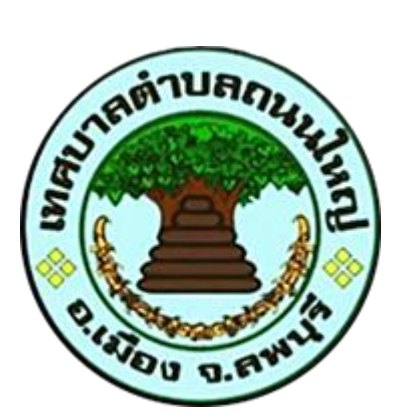

# **คู่มือการเข้าใช้บริการ**

## **E – Service**

**เทศบาลต าบลถนนใหญ่ ต าบลถนนใหญ่ อ าเภอเมืองลพบุรี จังหวัดลพบุรี**

#### **คู่มือการเข้าใช้บริการ E – Service**

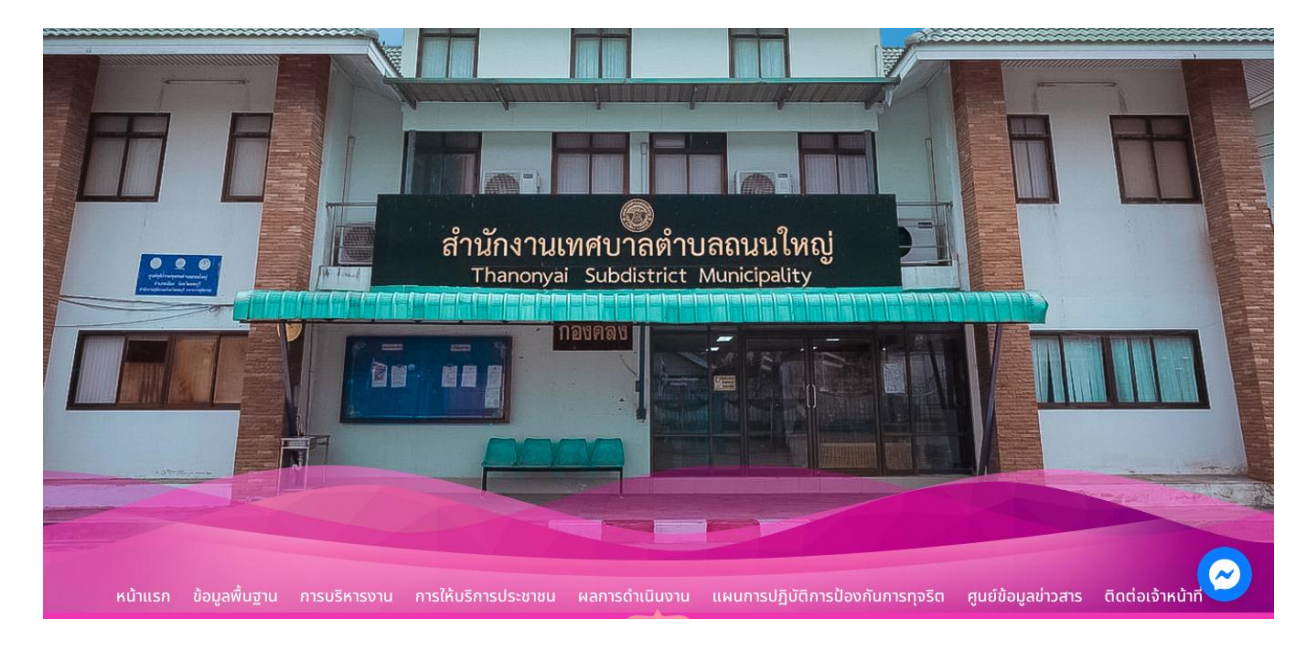

**1.เข้าเว็บไซต์ เทศบาลต าบลถนนใหญ่ <https://www.thanonyai.go.th/?page=home>**

#### **2.คลิกปุ่ม "E – Service"**

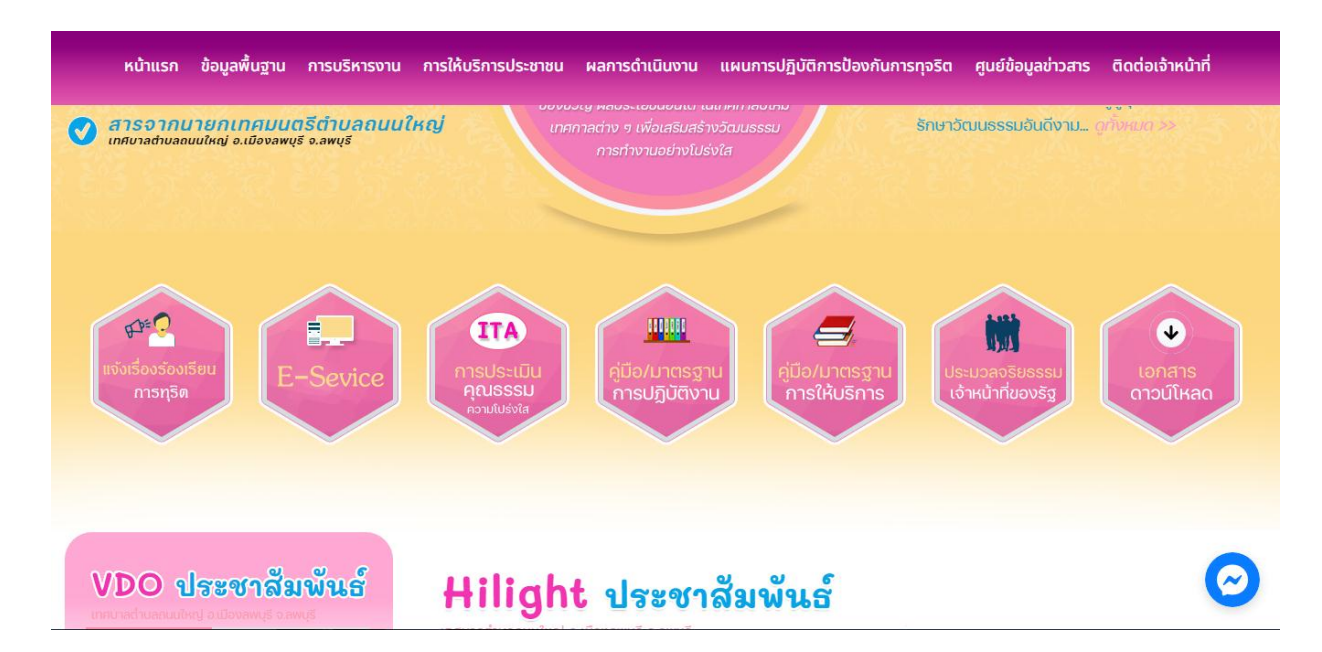

#### **3.เลือกงานแยกตามส านักปลัด/กอง**

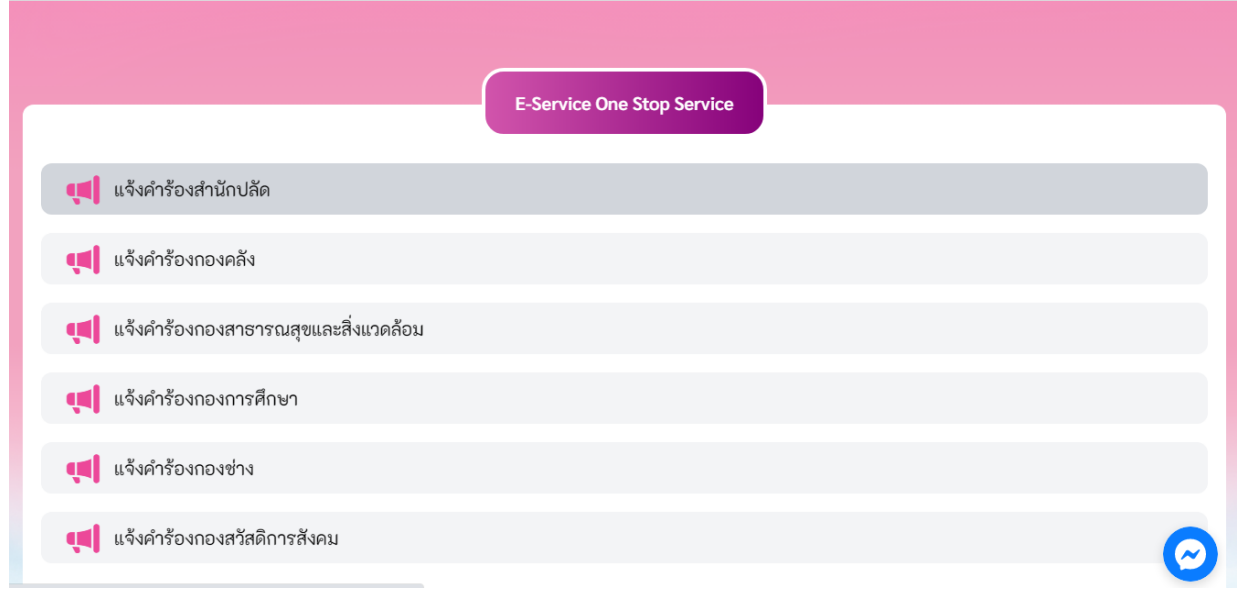

### **4.เลือกข้อหัวที่จะแจ้งค าร้อง**

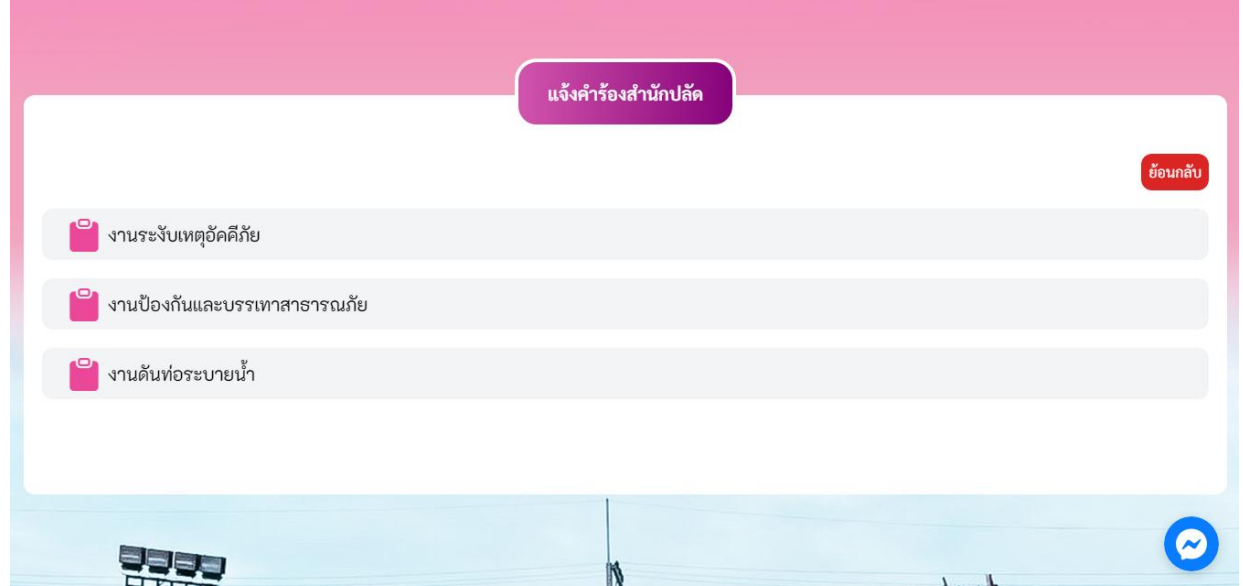

**5.เลือกไปที่ "ส่งเรื่องแจ้งค าร้อง"**

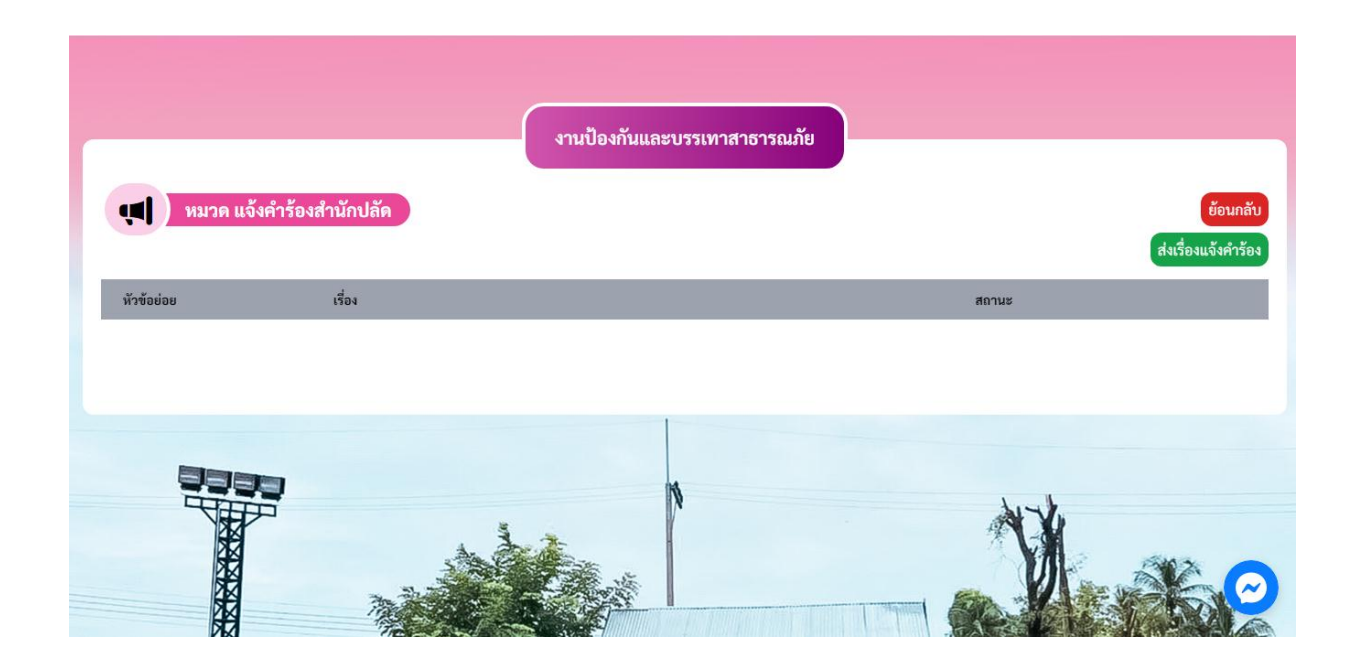

#### **6.กรอบข้อมูลให้ถูกต้องครบถ้วน**

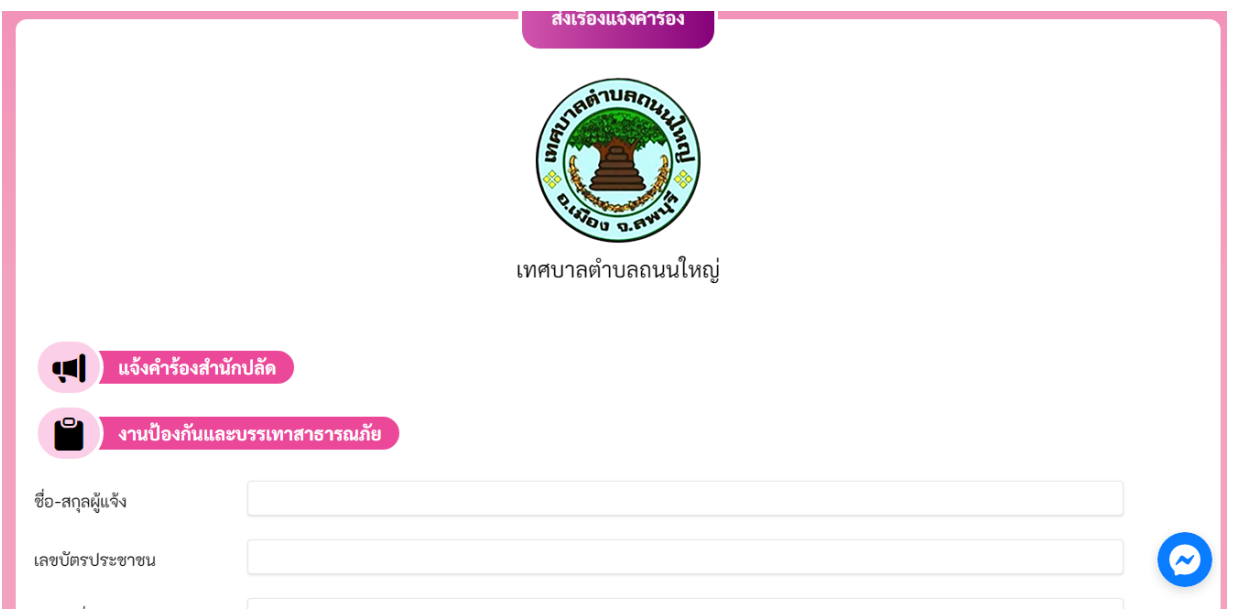

#### **6.คลิกฉันไม่ใช้โปรแกรมอัตโนมัติและ "บันทึก"**

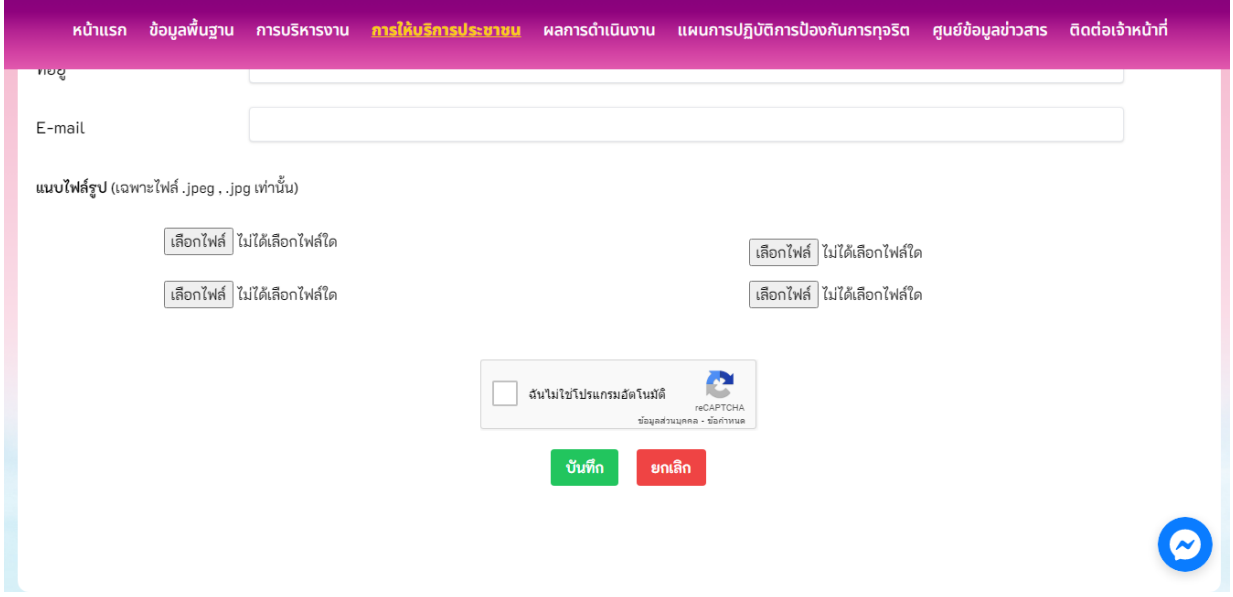